## **ПРАКТИКУМ ПО ФИЗИКЕ**

## **Лабораторная работа 2.16Д**

# **ВЗАИМОДЕЙСТВИЕ ДВУХ ПРОВОДЯЩИХ СФЕР**

*А. С. Склярова, В. П. Савельев*

### **Лабораторная работа 2.16Д ВЗАИМОДЕЙСТВИЕ ДВУХ ПРОВОДЯЩИХ СФЕР**

*А. С. Склярова, В. П. Савельев*

#### **Цель работы**

Экспериментальное определение зависимости силы взаимодействия двух проводящих сфер, расположенных на близком расстоянии.

#### **Задачи**

**1.** Измерить зависимость силы взаимодействия между заряженной и заземлённой проводящими сферами от расстояния между центрами сфер.

**2.** Исследовать зависимость силы взаимодействия от потенциала заряженной сферы.

**3.** Рассчитать зависимость силы взаимодействия от расстояния между центрами сфер.

#### **Введение**

Возьмём две проводящие сферы, одной из которых сообщим заряд, а другую поместим рядом и заземлим. На заземлённой сфере появятся индуцированные заряды противоположного знака и между сферами возникнет притяжение. Если данные сферы разнести на расстояние гораздо большее чем их радиусы  $(l \gg R)$ , то снаружи электрическое поле исходно заряженной сферы не будет отличаться от поля точечного заряда, помещённого в её центр (Рис. 1).

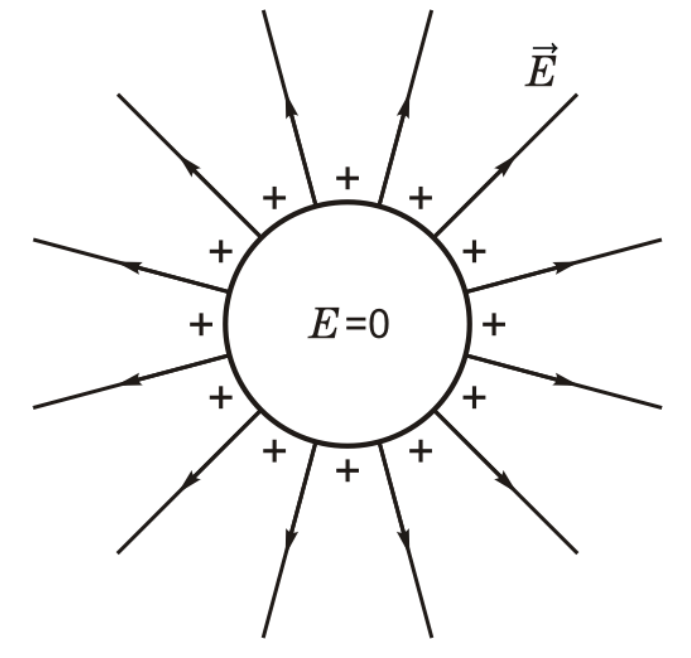

*Рис. 1. Поле изолированной заряженной сферы.*

Одним из способов рассчитать индуцированный на заземленной сфере заряд является метод изображений, который состоит в подборе фиктивных зарядов, расположенных внутри заземленной сферы на линии, соединяющей центры сфер. Величина фиктивных зарядов должна быть такова, чтобы их совместное с реальными зарядами поле обеспечивало заданные граничные условия: потенциал на поверхности заземленной сферы в точках А и В должен равняться нулю (см. Рис.2).

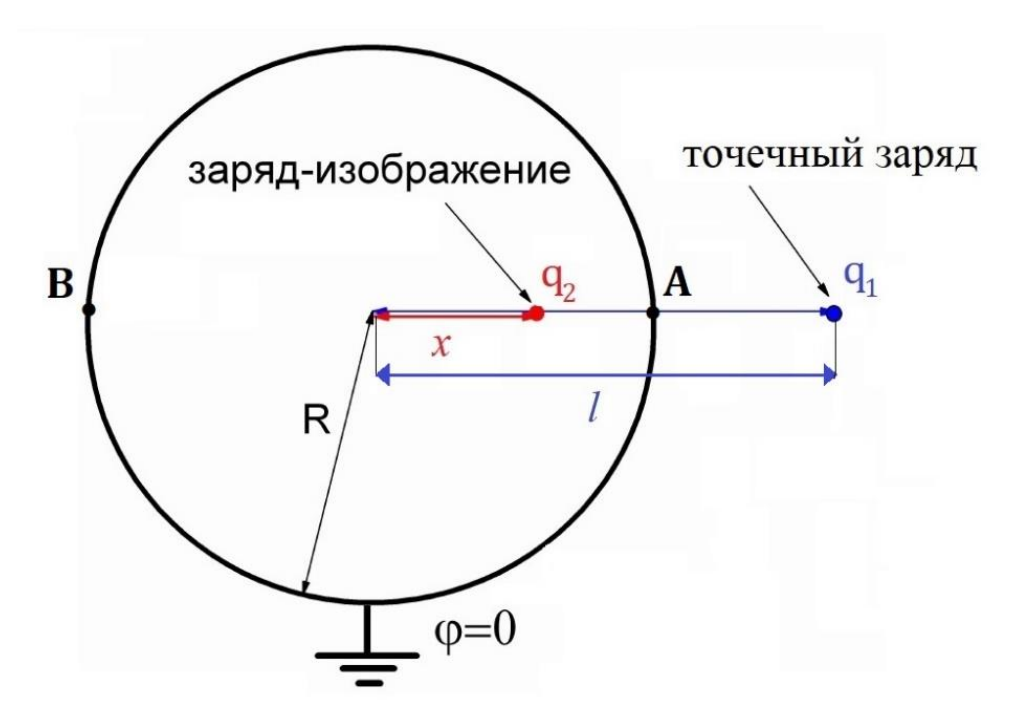

*Рис. 2. Взаимодействие заземленной сферы с точечным зарядом.* Величину заряда-изображения  $q_2$  можно найти, решая систему уравнений

$$
\begin{cases} \frac{1}{4\pi\varepsilon_0} \frac{q_1}{l - R} + \frac{1}{4\pi\varepsilon_0} \frac{q_2}{R - x} = 0\\ \frac{1}{4\pi\varepsilon_0} \frac{q_1}{l + R} + \frac{1}{4\pi\varepsilon_0} \frac{q_2}{R + x} = 0 \end{cases}
$$
(1)

где  $q_1$  – величина точечного заряда (заряда сферы 1 при условии  $l \gg R$ ),  $l$ – расстояние от центра сферы до точечного заряда, *R* – радиус сферы, *q*<sup>2</sup> – величина заряда-изображения, *ε*<sup>0</sup> – электрическая постоянная, x – расстояние заряда-изображения от центра сферы.

Решив эту систему, получим:

[1]:

$$
\begin{cases}\n q_2 = -q_1 \frac{R}{l} \\
x = \frac{R^2}{l}\n\end{cases} (2)
$$

Величина силы взаимодействия между точечным зарядом и заземленной  $\epsilon$  сферой  $(l > R)$  будет такой же, как между двумя точечными зарядами  $q_l$  и  $q_2$  [1]:

$$
F = \frac{1}{4\pi\varepsilon_0} \frac{q_1 q_2}{(l - x)^2} = -\frac{q_1^2}{4\pi\varepsilon_0} \frac{Rl}{(l^2 - R^2)^2},\tag{3}
$$

Знак «-» говорит о том, что сила взаимодействия между зарядом q<sub>1</sub> и заземленной сферой соответствует силе притяжения.

По мере сближения сфер меняется распределение зарядов не только на заземленной сфере, но и на заряженной. При сближении сфер центры распределенных зарядов смещаются друг к другу и электрическое поле искажается (Рис. 3).

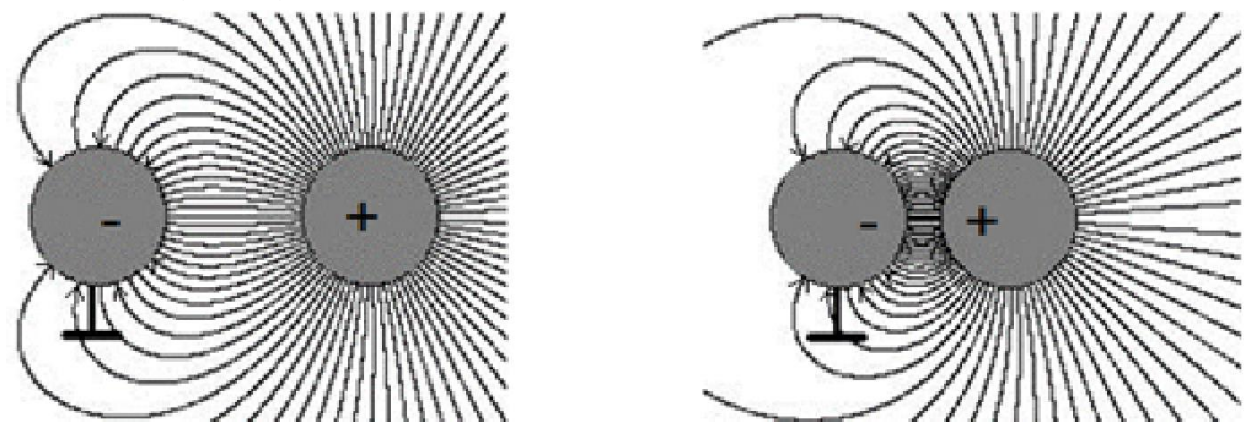

*Рис. 3. Поле заряженной сферы 1 вблизи заземлённой сферы 2, когда сферы расположены далеко друг от друга (слева) и близко друг к друга (справа).*

Кроме искажения поля в данной задаче о взаимодействии двух сфер имеет место еще один эффект: индуцированный на заземленной сфере заряд противоположного знака притягивает из источника на заряженную сферу дополнительный заряд.

В результате действия обоих эффектов сила взаимодействия между сферами будет значительно больше, чем предсказывает формула (3). Задача об определении этой силы имеет точное решение, однако требует применения численных методов. Поэтому для сравнения с результатами измерений рекомендуется использовать приближенную формулу (3) и ее асимптотический вид при *l >> R*:

$$
F = -\frac{q_1^2}{4\pi\varepsilon_0} \frac{R}{l^3} \,. \tag{4}
$$

При проведении экспериментального исследования зарядить сферу можно, подключив к ней источник внешнего напряжения. Тогда, зная радиус сферы R, легко получить ее заряд *q* [5]:

$$
q = 4\pi\varepsilon_0 RU,\tag{5}
$$

где *R* – радиус сферы, *ε<sup>0</sup>* – электрическая постоянная, *U* – напряжение источника (потенциал сферы). Следовательно, подставляя формулу (5) в (4) получается, что сила взаимодействия между сферами прямо пропорциональна квадрату напряжения источника:  $F \sim U^2$  , что можно проверить на опыте.

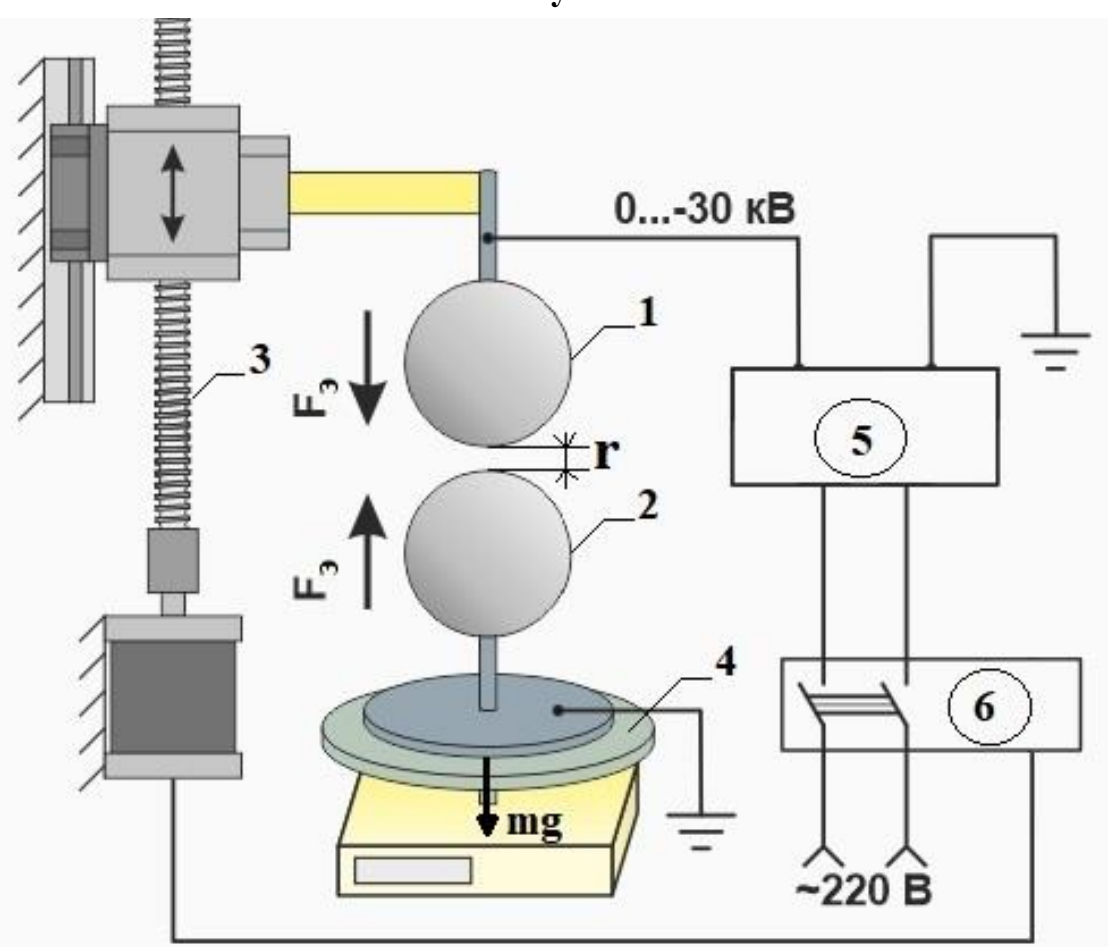

**Описание установки**

*Рис. 4. Схема установки. 1, 2 – проводящие сферы, 3 – привод вертикального перемещения, 4 – лабораторные весы, 5 – высоковольтный источник напряжения, 6 – блок управления.*

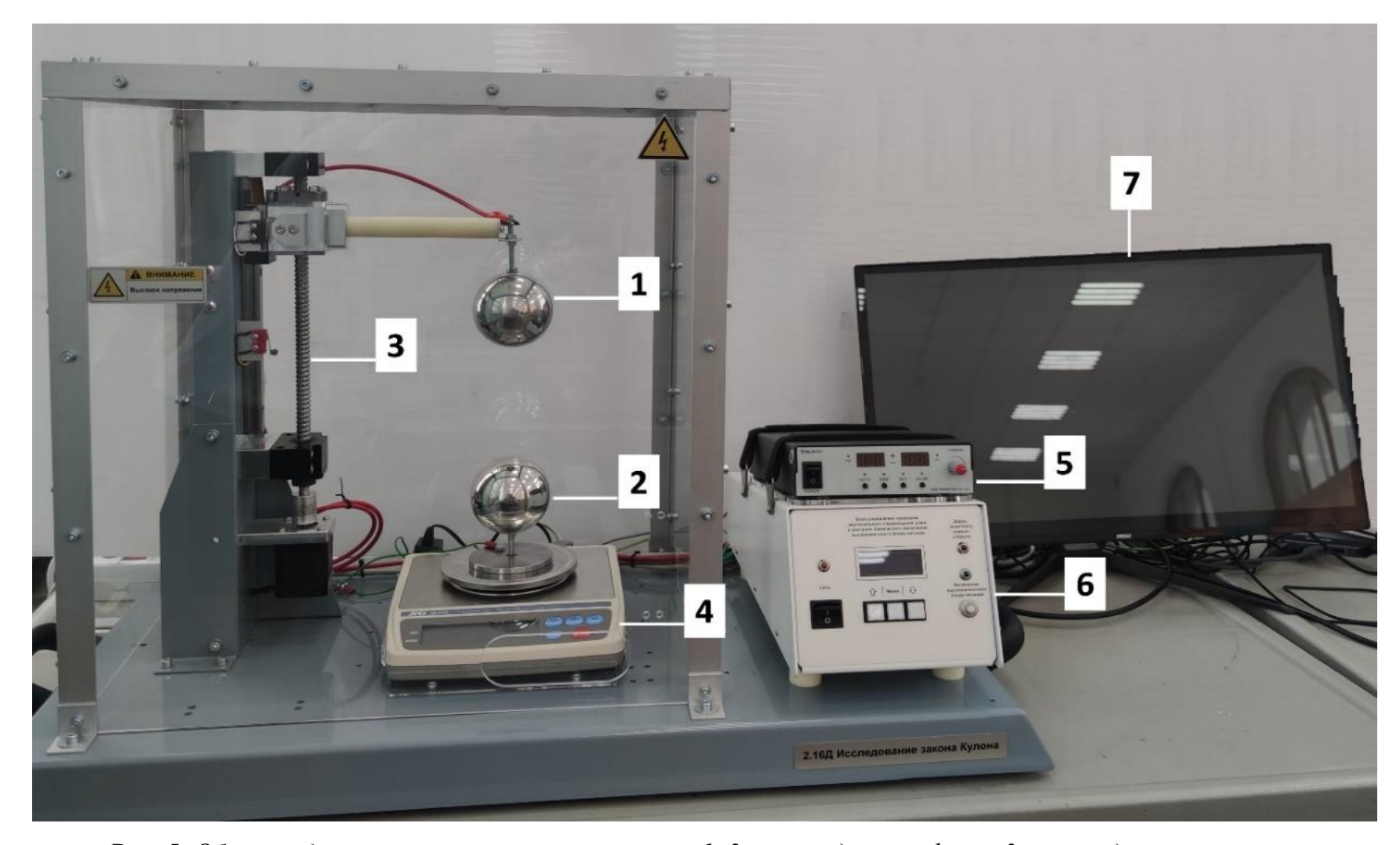

*Рис. 5. Общий вид экспериментальной установки. 1, 2 – проводящие сферы, 3 – привод вертикального перемещения, 4 – лабораторные весы, 5 – высоковольтный источник напряжения, 6 – блок управления.* 

На рисунках 4 и 5 представлены схема экспериментальной установки с обозначением сил, действующих на сферы 1 и 2, и общий вид установки, соответственно.

В работе исследуется взаимодействие двух одинаковых проводящих сфер 1 и 2, радиусами 34 мм. Сфера 1 закреплена сверху на приводе вертикального перемещения 3 и подключена к высоковольтному источнику напряжения 5 изолированным проводом.

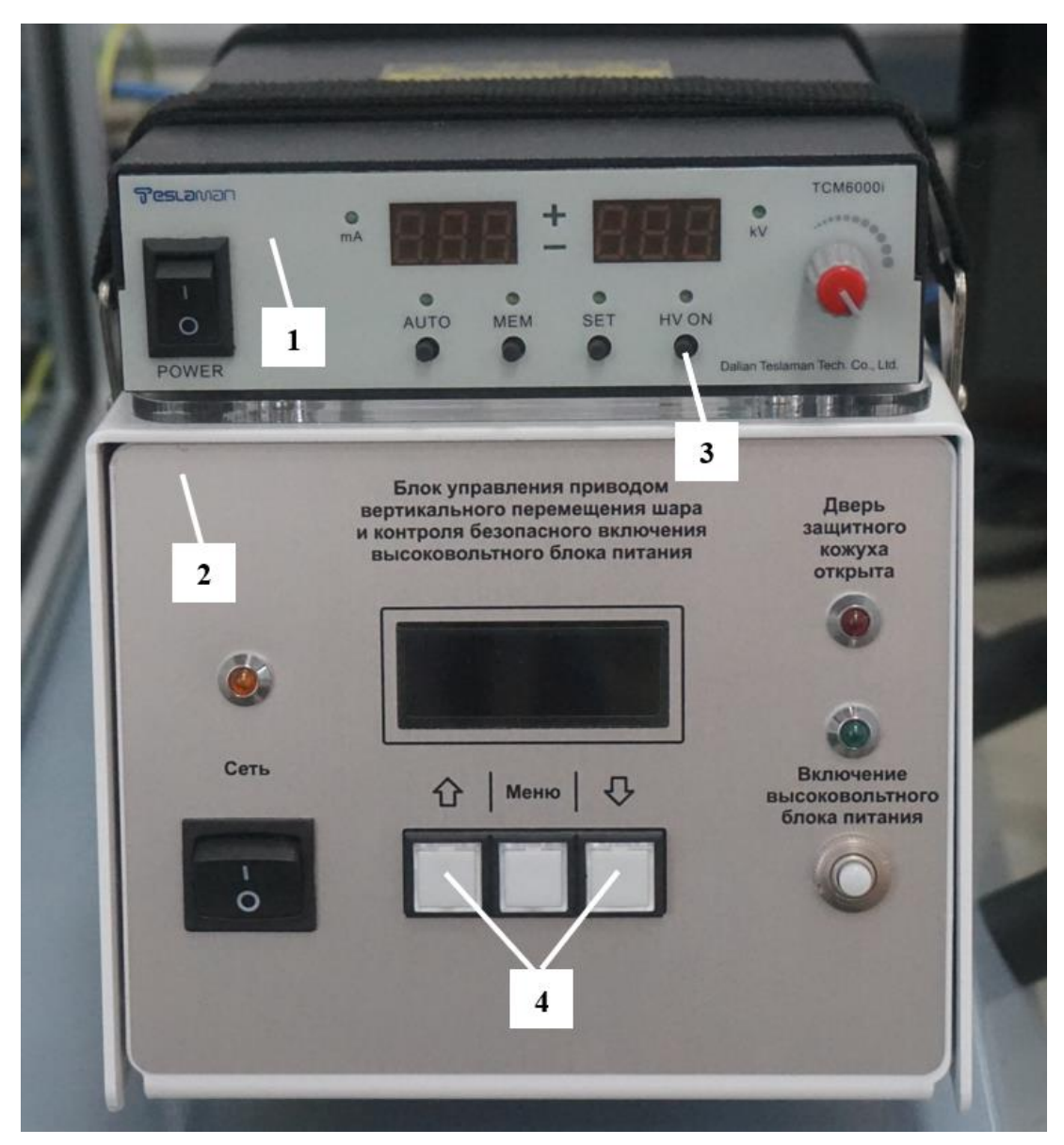

*Рис. 6. Общий вид блока управления установкой: 1- высоковольтный источник напряжения, 2- блок управления вертикальным приводом, 3 - кнопка «HV ON», активирующая источник питания, 4 - кнопки управляющие двигателем вертикального привода.*

Заряд верхней сферы можно изменять регулировкой подаваемого напряжения от источника 5. Значение этого напряжения высвечивается на индикаторном табло источника.

Сфера 2 расположена на лабораторных весах 4 и заземлена. Индикаторное табло весов показывает веса сферы 2 под действием притяжения к сфере 1. Силу взаимодействия можно изменять, варьируя как заряд сферы 1, так и ее положение относительно сферы 2.

Расстояние между сферами изменяется шаговым двигателем привода вертикального перемещения *(3)* верхней сферы с помощью кнопок  $\hat{U}$  и  $\hat{V}$  на блоке управления 6. (Рис.6)

Табло блока управления показывает кратчайшее расстояние между сферами *r*, а не расстояние между их центрами. Максимальное расстояние между сферами равно 100 мм, а минимальное – 12 мм.

Величина напряжения будет высвечиваться в правом окошке высоковольтного источника напряжения. Единица измерения – кВ.

Установка помещена в прозрачный кожух, который, во-первых, предохраняет от доступа к высоковольтным частям установки, а, во-вторых, защищает полированные поверхности сфер от пыли.

#### **Порядок проведения работы**

1. Включите кнопку «Сеть» на блоке управления 6.

2. Включите лабораторные весы 4. Нажмите кнопку « Re-Zero » на весах; весы установятся на ноль.

3. Нажмите и удерживайте  $\hat{\uparrow}$  кнопку на блоке управления 6 пока сфера 1 не достигнет самого верхнего положения.

4. Включите кнопку «Power» на источнике высоковольтного напряжения 5.

5. Включите кнопку «Включение высоковольтного блока питания» на блоке управления 6.

6. Нажмите кнопку «HV ON» на источнике высоковольтного напряжения 5 и установите величину напряжения (24-30Кв), заданную преподавателем, поворачивая красную ручку слева-направо до достижения желаемого значения. Величина напряжения будет высвечиваться в правом окошке. Единица измерения – кВ.

7. Запишите заданное напряжение на сфере 1 в таблицу 1.

8. С помощью кнопки «вниз» уменьшайте расстояние *r* между ближайшими точками сфер (см. Рис. 5) через каждые 10 мм и измеряйте вес *P*  нижнего шара по лабораторным весам. Результаты измерений заносите в таблицу 1. Делайте все измерения в одном направлении – сверху вниз.

**ВНИМАНИЕ** минимально возможное расстояние между сферами равно 12 мм!

9. Разведите сферы на максимальное расстояние. Как в п.3, нажмите и удерживайте кнопку на блоке управления 6 до тех пор, пока сфера 1 не достигнет самого верхнего положения. Измените напряжение источника 5 (величину задаст преподаватель) и повторите измерения согласно пункту 8. Результаты заносите в таблицу 1.

**Таблица 1.** Результаты измерения зависимости веса сферы 1 при различных расстояниях между сферами 1 и 2.

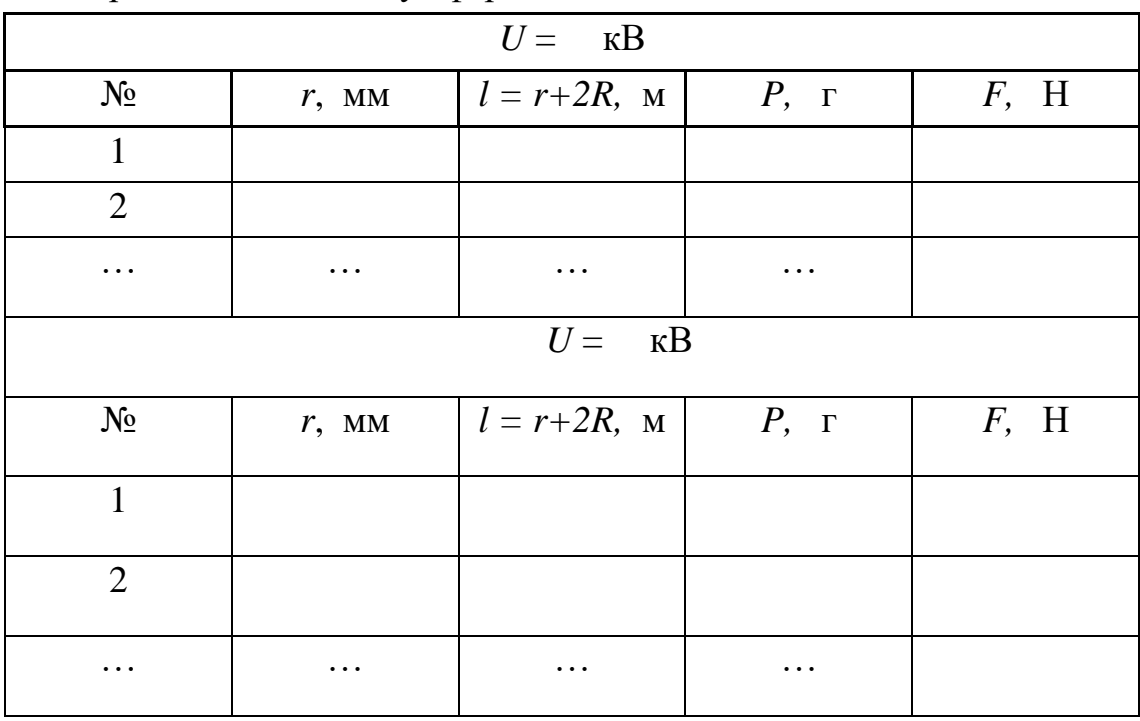

10. Установите максимально возможное расстояние *r* между сферами 1 и 2.

11. Сбросьте напряжение источника до нуля, нажмите кнопку «HV ON» на источнике высоковольтного напряжения 5, откройте дверцу защитного кожуха и нажмите кнопку « Re-Zero » на весах; весы установятся на ноль.

12. Включите кнопку «Включение высоковольтного блока питания» на блоке управления 6.

13. Нажмите кнопку «HV ON» на источнике высоковольтного напряжения 5 и установите величину напряжения 30 кВ.

14. Измерьте зависимость силы взаимодействия между сферами 1 и 2 от величины заряда на сфере 1. Для этого уменьшайте напряжение *U* на верхней сфере от 30 кВ с шагом примерно 2 кВ и измеряйте при этом вес нижней сферы *Р.* На каждом шаге изменения напряжения вес должен меняться на 0,01 г. Результаты заносите в таблицу 2.

15. После завершения измерений снизьте напряжение на верхнем шаре до нуля и выключите источник высоковольтного напряжения 5.

16. Выключите весы.

17. Выключите блок управления 6, компьютер (при необходимости) и сетевой фильтр.

**Таблица 2.** Результаты измерения зависимости веса сферы 2 от величины напряжения, поданного на сферу 1.

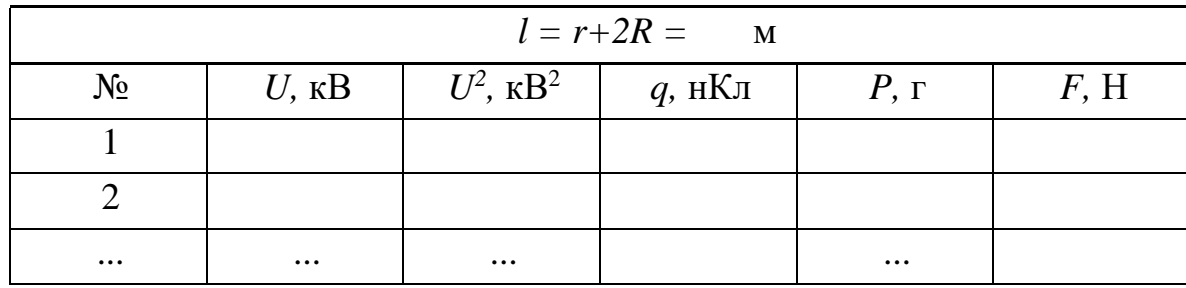

#### **Обработка результатов**

1. По полученным данным таблицы 1 рассчитайте расстояния *l* между центрами сфер 1 и 2. Результаты занесите в таблицу 1.

2. Переведите вес *P* сферы 2, выраженный в граммах, в величину силы взаимодействия сфер 1 и 2, выраженную в ньютонах, с помощью формулы  $F = 10^{-3}Pg$ , где  $g = 9.82 \frac{M}{c^2}$  – значение ускорения свободного падения на широте Санкт-Петербурга. Результаты занесите в таблицу 1.

3. Постройте графики экспериментальных зависимостей величины силы взаимодействия между сферами от расстояния между центрами сфер:  $F =$  $f(l)$ .

4. По данным таблицы 2 с помощью формулы (5) рассчитайте величины зарядов *q* сферы 1 и величину силы взаимодействия *F* сфер 1 и 2, выраженную в Н. Результаты занесите в таблицу 2.

5. Постройте график зависимости  $F = f(U^2)$ .

6. По формуле (4) рассчитайте зависимость величины силы взаимодействия между сферами 1 и 2 для максимального расстояния 1.

7. Оцените величину отклонения рассчитанного значения силы взаимодействия между сферами от экспериментальной величины, полученной при том же расстоянии *l*. Объясните расхождение рассчитанной и экспериментальной величин.

#### **Контрольные вопросы**

1. При каких условиях индуцированный заряд на заземлённой сфере  $q_2$  по абсолютной величине будет равен заряду на изолированной сфере  $q_1$ ?

2. В каком случае заряженные тела можно считать точечными зарядами?

3. Как изменится заряд  $q_1$  при сближении сфер, если напряжение поддерживать постоянным?

4. В чем заключается метод изображений для определения величины индуцированного заряда в проводниках?

#### **Литература**

1. Фейнман Ричард., Фейнмановские лекции по физике : учебное пособие / Фейнман Р., Лейтон Р., Сэндс М.; под ред. Смородинского Я.А. — Москва : УРСС : ЛИБРОКОМ, 2013 — Вып. 5: Электричество и магнетизм / пер. с англ. Копылова Г.И. и Симонова Ю.А. — 2013. — 300 с.

2. Савельев И.В., Курс общей физики: Учебник: в 3 томах / Савельев И. В. — 11-е изд., стер. — СПб.: Лань, 2011 — Том 2: Электрическтво и магнетизм. Волны. Оптика — 2011. — 496 с.

3. Иродов И.Е., Электромагнетизм. Основные законы / Иродов И.Е.— М.: Лаборатория знаний, 2017. — 322 с.

4. Физика. Практическая обработка экспериментальных данных: методические указания / Санкт-Петербургский государственный политехнический университет, Кафедра экспериментальной физики; составители: Агапьев Б. Д., Козловский В.В., — СПб.: Изд-во Политехн. ун-та, 2012.

5. Иванов В.К. Физика. Электромагнетизм: учеб. пособие/ Иванов В.К.. – СПб.: ПОЛИТЕХ-ПРЕСС, 2022. 265 c.

#### **Работа 2.16Д при дистанционном доступе к лабораторной установке. Введение**

Данный вариант работы используется в случае невозможности очного проведения занятий. Для успешного выполнения необходимо присутствие преподавателя или лаборанта в зале лабораторных работ. Студентам для выполнения работы потребуются персональные компьютеры с установленным программным обеспечением, позволяющим дистанционно управлять рабочим столом компьютера. Допуск к работе осуществляется через видеоконференцию в режиме управления удаленным рабочим столом. Для записи результатов измерений может использоваться как бумажный, так и электронный протокол, по решению преподавателя. Факт выполнения фиксируется видеозаписью собрания.

#### **Описание установки, имеющей возможность дистанционного доступа**

Установка, предназначенная для выполнения работы в дистанционном режиме идентична установке для очного выполнения (рис. 5). В дополнение к основным элементам установка снабжается компьютером и видеокамерой, позволяющими управлять работой приборов и наблюдать за ними.

Вид рабочего стола персонального компьютера показан на рисунке 7. Панели ST, HV и W дублируют реальные блок управления 6 приводом вертикального перемещения верхней сферы, источник высоковольтного напряжения 5 и лабораторные весы 4, соответственно. В верхнем правом углу транслируется работа экспериментальной установки в режиме реального времени. В нижнем углу показана схема установки.

#### **Порядок проведения работы**

Подготовку стенда к работе осуществляет преподаватель или лаборант. Для работы в дистанционном режиме:

1. Включите компьютер, запустите видеоконференцию, закрепите на столе камеру (смотри инструкцию на стр.98).

2. Начните собрание на лабораторном компьютере и пригласите туда студентов и, при необходимости, преподавателя.

3. После получения студентами допуска к работе преподавателю или лаборанту необходимо включить стенд и измерительные приборы, а также запустить программу управления приборами. Для этого:

1) Включите кнопку «Сеть» на блоке управления 6.

2) Включите лабораторные весы 4.

3) Нажмите и удерживайте  $\hat{\uparrow}$  кнопку на блоке управления 6 пока сфера 2 не достигнет самого верхнего положения.

4) Включите кнопку «Сеть» на источнике высоковольтного напряжения 5.

5) Включите кнопку «Включение высоковольтного блока питания» на блоке управления 6.

6) Нажмите кнопку «HV ON» на источнике высоковольтного напряжения 5

7) Передайте одному из студентов управление рабочим столом. После передачи управления студенты самостоятельно выполняют работу.

#### **Порядок выполнения работы студентами:**

1. Нажмите кнопку «Активация выхода» в окошке HV слева-направо. Кнопка загорится зеленым.

2. Установите желаемое напряжение (задается преподавателем) на сфере 1. Напряжение немедленно начнет нарастать в реальном источнике высоковольтного напряжения 5 до установления заданного значения. Минимально возможное напряжение в дистанционном варианте работы 0,5 кВ!

3. Уменьшайте расстояние *r* в окошке ST между ближайшими точками сфер (см. Рис. 5) через каждые 10 мм кнопками «вверх» и «вниз» и измеряйте вес *P* нижнего шара по лабораторным весам (окошко W). Результаты измерения заносите в таблицу 1. Делайте все измерения в одном направлении – сверху-вниз.

Окошко ST позволяет задавать позицию сферы 2 (изменять расстояние *r* между сферами). «Актуальная позиция» показывает то расстояние между сферами, которое установлено в данный момент. Для изменения позиции сферы необходимо задать желаемое расстояние кнопками «вверх»/«вниз» и нажать СТАРТ.

**ВНИМАНИЕ!** По умолчанию изменяется последняя цифра (единицы) позиции. Для увеличения шага изменения (на десятки) установите курсор после первой цифры – будет изменяться первая цифра (десятки, слева от курсора). Если необходимо остановить изменение позиции, нажмите СТОП.

После установления заданной позиции в окошке ST под надписью: «Актуальная позиция» появляется слово СТОП в восьмиугольнике и рядом показывается актуальное расстояние *r* между сферами (см. Рис. 7).

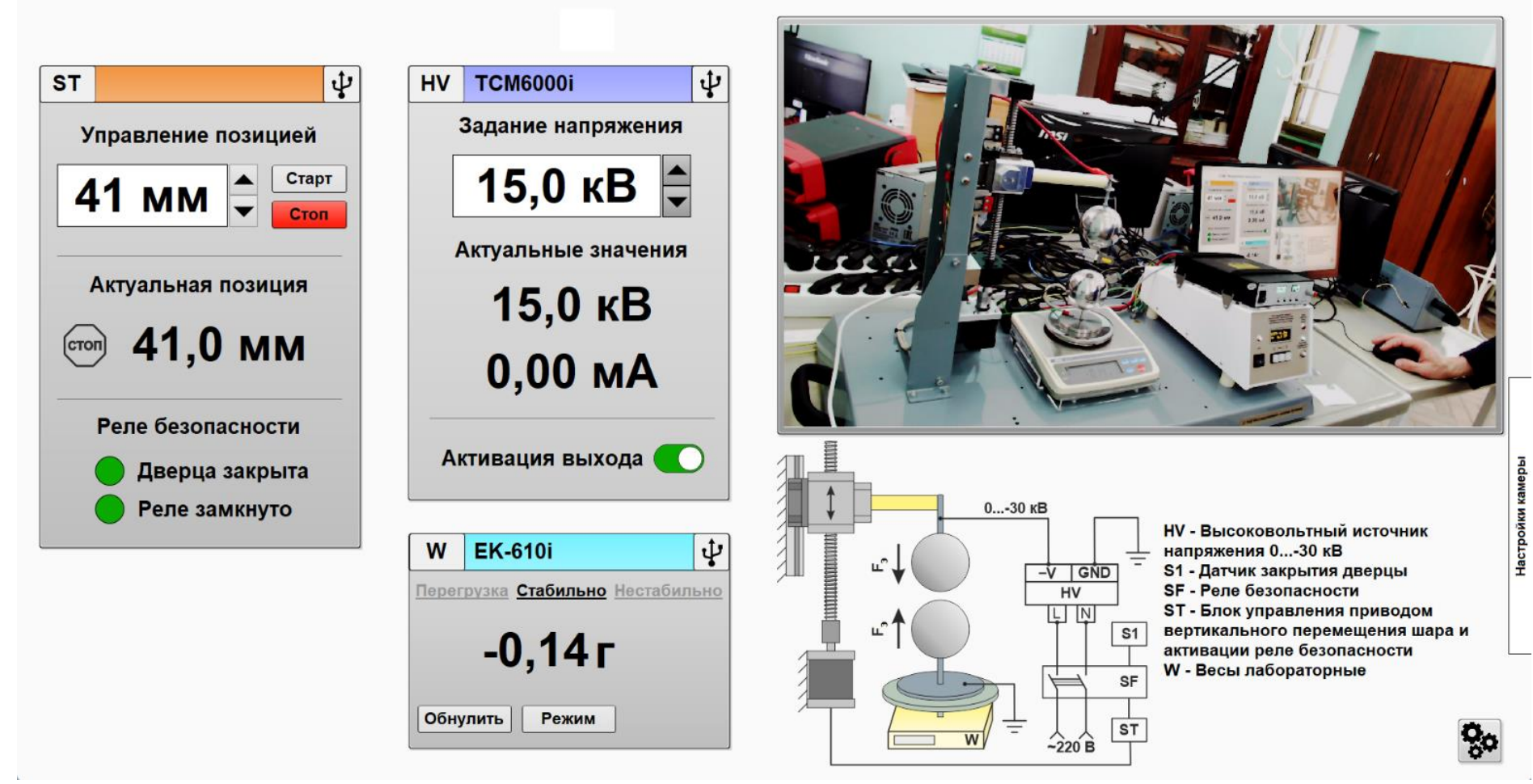

*Рис. 7. Общий вид рабочего стола с запущенной программой управления.*

Coulomb's Law

4. Окошко W показывает вес нижней сферы 1 на лабораторных весах. При изменении расстояния между сферами записывайте вес в таблицу 1 только тогда, когда он установится (**Стабильно**).

5. Изменяя расстояние *r* между ближайшими точками сфер (см. Рис. 7) через каждые 10 мм; пройдите весь диапазон расстояния.

**ВНИМАНИЕ** минимально возможное расстояние между сферами равно 12 мм!

6. Измените напряжение (величину задаст преподаватель) и повторите измерения согласно пунктам 2-5. Результаты заносите в таблицу 1.

**Таблица 1.** Результаты измерения зависимости веса сферы 2 при различных расстояниях между сферами 1 и 2.

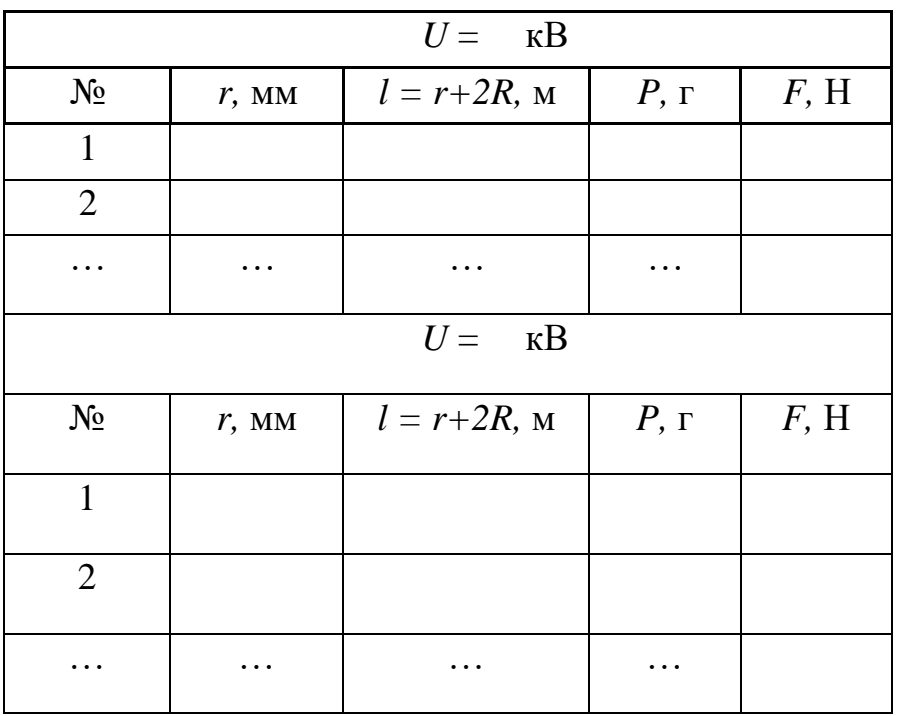

7. Установите максимально возможное расстояние *r* между сферами 1 и 2.

8. Измерьте зависимость силы взаимодействия между сферами 1 и 2 от величины заряда на сфере 1. Для этого увеличивайте напряжение U на верхней сфере от 6 кВ до 30 кВ с шагом 2 кВ и измеряйте при этом вес нижней сферы Р. Результаты заносите в таблицу 2. Установкой курсора слева от нужной цифры можно увеличить или уменьшить шаг изменения напряжения.

**Таблица 2.** Результаты измерения зависимости веса сферы 2 от величины напряжения, поданного на сферу 1.

$$
l = r + 2R = \mathbf{M}
$$

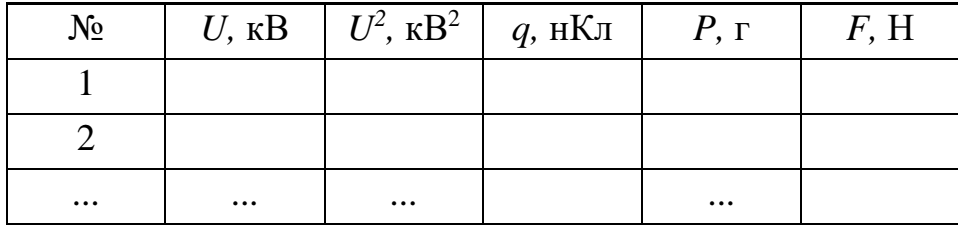

9. После завершения измерений деактивируйте выход компьютерной программы на реальную установку, нажав влево кнопку «Активация выхода» (она станет серой): напряжение на реальном источнике высоковольтного напряжения 5 упадет до нуля.

10. Завершите работу программы, нажав кнопку закрытия окошка программы.

*По окончании выполнения работы, выключение приборов и компьютера осуществляется преподавателем.*

Обработка полученных результатов осуществляется идентично описанию очного выполнения работы.